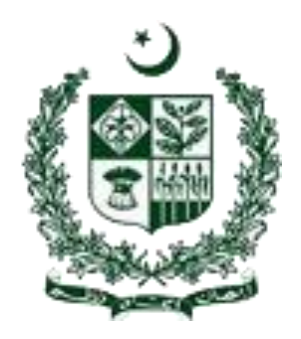

## *SOCIAL PROTECTION REPORTING SYSTEM*

# **USER MANUAL**

## **Central Database/Dashboard on Social Protection (SDG 1.3.1)**

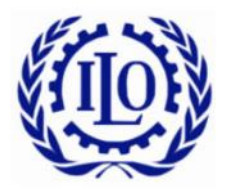

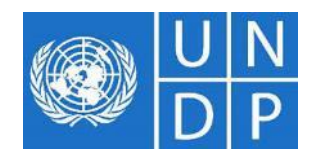

## **Table of Content**

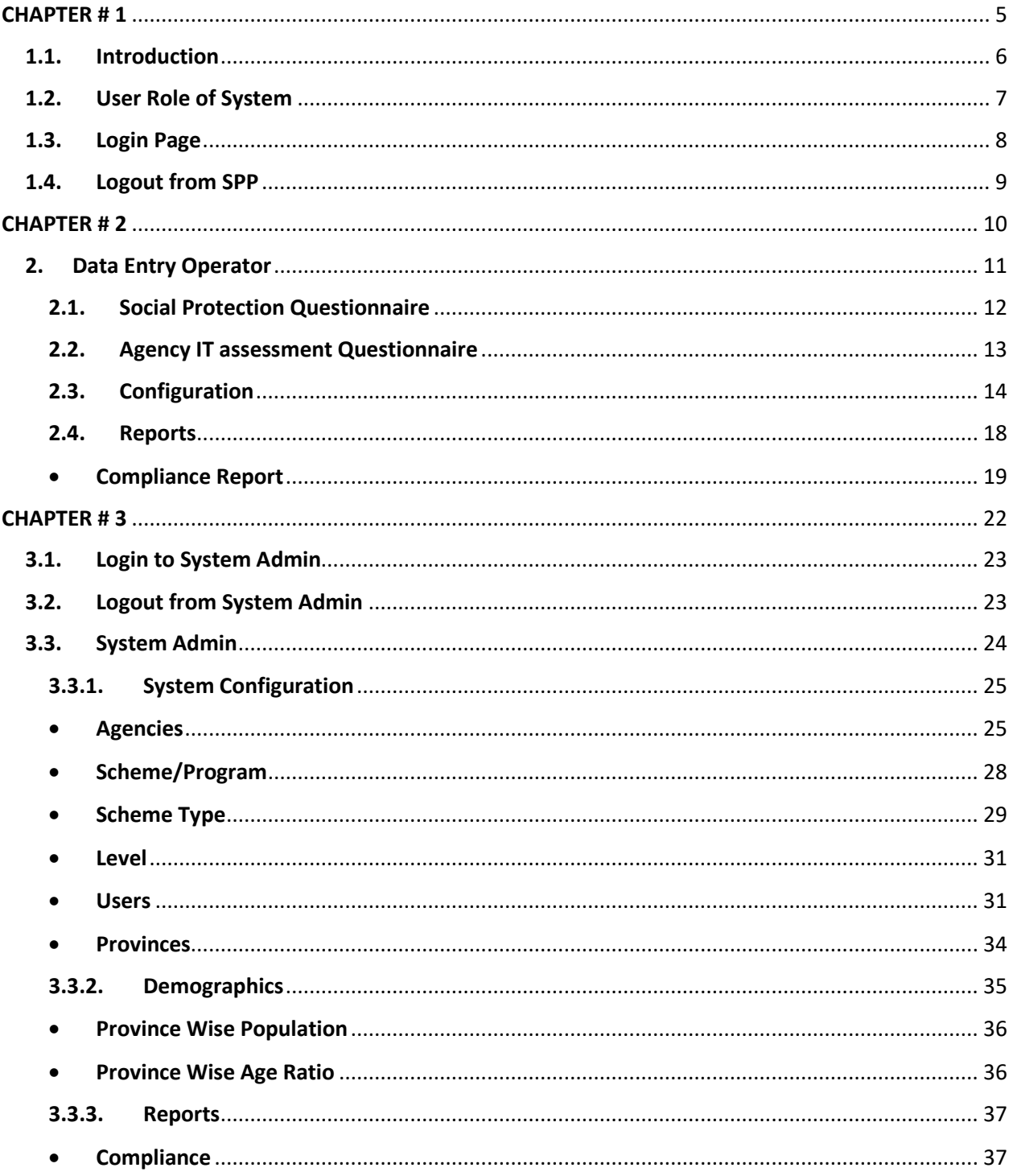

# **Table of Figure**

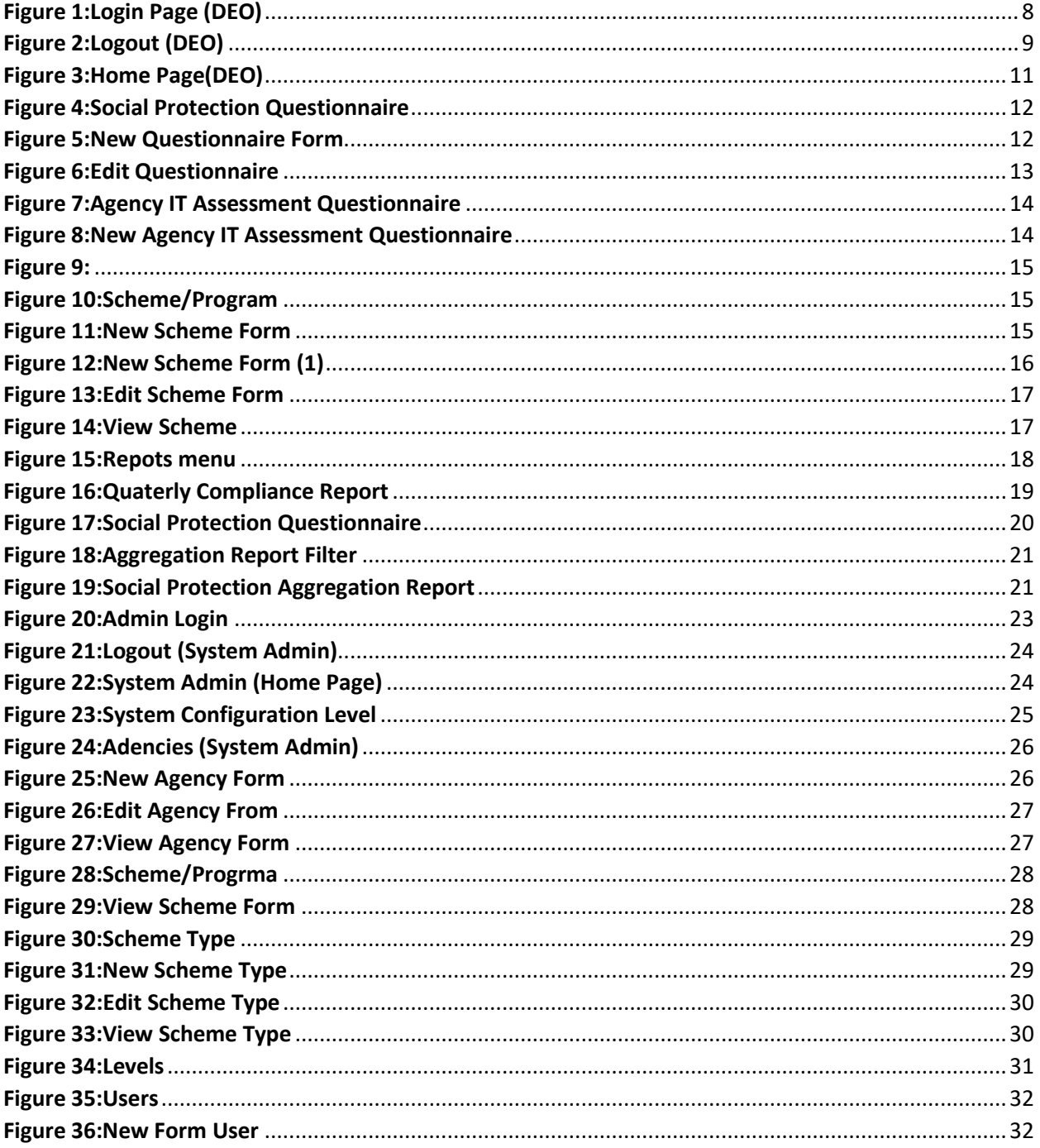

<span id="page-3-0"></span>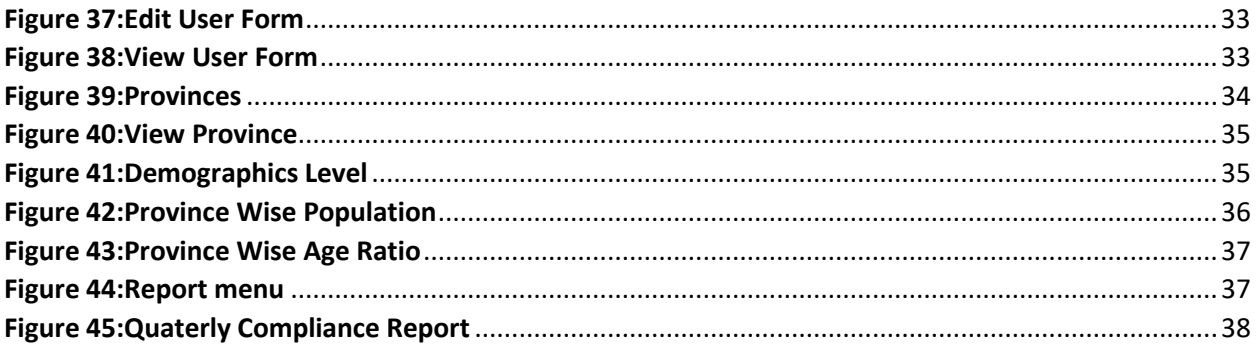

# **CHAPTER # 1**

#### <span id="page-5-0"></span>**1.1. Introduction**

Social Protection Reporting System is as web based central database with a dashboard on social protection activities by Social protection agencies in Pakistan. This system will be used evidence based policy and Programme development and also to report SDG 1.3. The central database dashboard will collate and summarize data into summary tables, graphs, and design the outputs for the public as specified by federal SDG unit.

There are many provincial and federal level social protection agencies that are responsible for implementing social protection schemes. These schemes fall under two categories of social protection; contributory and non- contributory. Please see the section on definitions to understand the various types of programmes/schemes that fall under each category.

#### **Definitions:**

#### **1. Contributory Schemes:**

- Social Insurance
- Occupational Schemes
- National Provident Funds
- Micro-insurance
- Mutual benefit, community based schemes
- **2. Non-Contributory schemes can be divided into two streams:**
	- Schemes targeting poor (based on Means Testing)
		- $\circ$  Non-conditional minimum income support and other social assistance programmes
		- o Conditional cash transfers
		- o Employment guarantee schemes
	- **•** Schemes **Not** targeting poor
		- o Universal Schemes (for all residents)
		- o Categorical Schemes

Keeping in mind the various type of activities by agencies and their schemes, a comprehensive reporting performa is design by consultation of stakeholders which will cover all information related to social protection in Pakistan. Performa is available in Annex – 1. Agencies will submit scheme wise report on quarter basis and once all agencies submit reports of their every scheme in the database, system will be able to calculate SDG 1.3.1 indicator i.e., SDG 1.3.1: Proportion of population covered by social

protection floors/systems, by sex, distinguishing children, unemployed persons, older persons, persons with disabilities, pregnant women, new-borns, work-injury victims and the poor and the vulnerable

#### <span id="page-6-0"></span>**1.2. User Role of System**

There are basically two user role;

i. Data Entry Operator

Each agency has been provided user credential of their Data entry operator. Data Entry Operator will be able to submit report and edit data of agency schemes. For data input there are two input forms available

a. Social Protection Questionnaire (See Annex – 1)

The purpose of this questionnaire is to collect information related to social protection services provided by agencies under their different schemes. This questionnaire will be filled on quarterly basis against every scheme

b. IT Assessment questionnaire (See Annex – 2)

The purpose of this questionnaire is to collect the information for the type of MIS system is in use to collect beneficiaries' data for regular reporting

Moreover Data entry operator of agencies will be able to configure all the schemes of the agencies

Data entry user will be of two levels

- a. Federal Level Federal level Data entry user will be able to submit reports of scheme of agencies of every province
- b. Provincial/Regional Level Provincial level Data entry user will be able to submit report of scheme of agency of only relevant province/region

#### ii. System Admin

System Admin user will be responsible of all system configuration related tasks like

- a. Configuration of Agencies
- b. Configuration of Roles and User management
- c. Configuration of Organizational Units
- d. Configuration of Demographics (Federal and provincial level)

e. Configuration of Lookups

To use the system, user need to login using their credentials

#### <span id="page-7-0"></span>**1.3. Login Page**

As the first step to enter into the online SPP system, user will have to login into the SPP software. A user would be required to follow the below given instructions for the Login process;

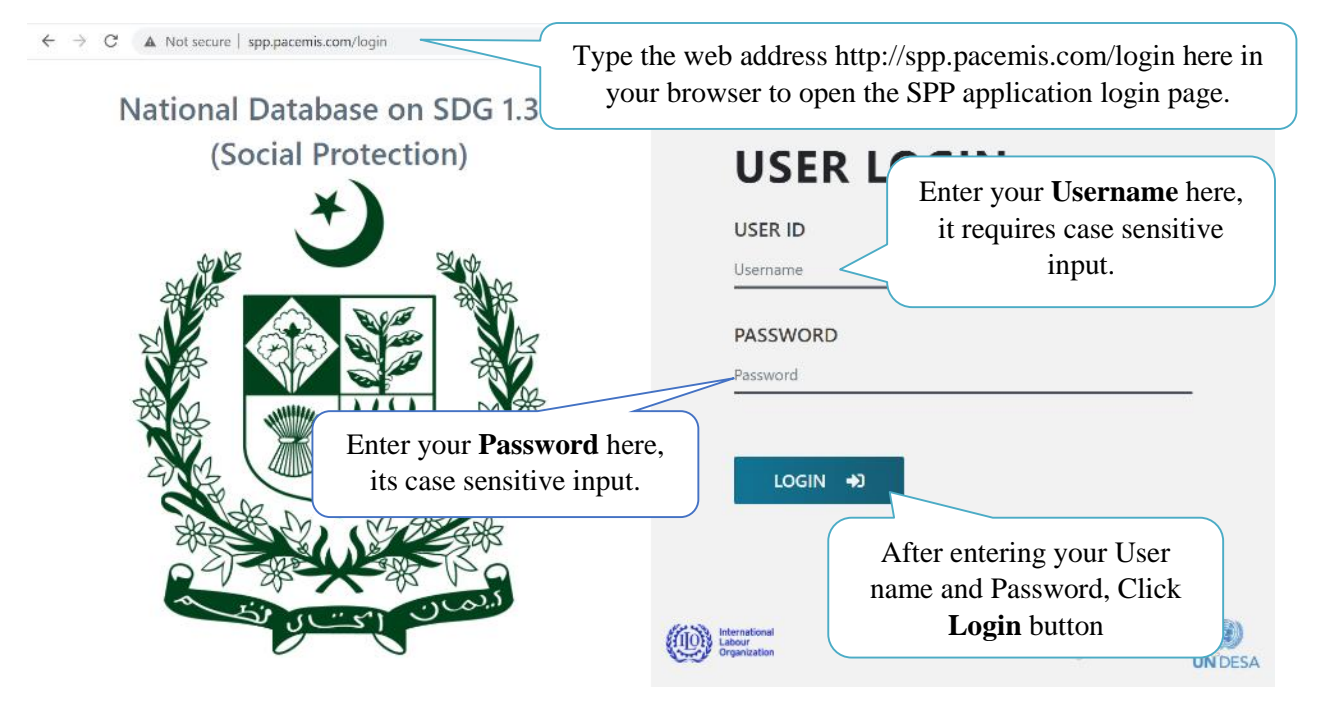

<span id="page-7-1"></span>**Figure 1:Login Page (DEO)**

### <span id="page-8-0"></span>**1.4. Logout from SPP**

To logout from the Social Protection Authority you have to click on the first icon on the top right side of the screen;

<span id="page-8-1"></span>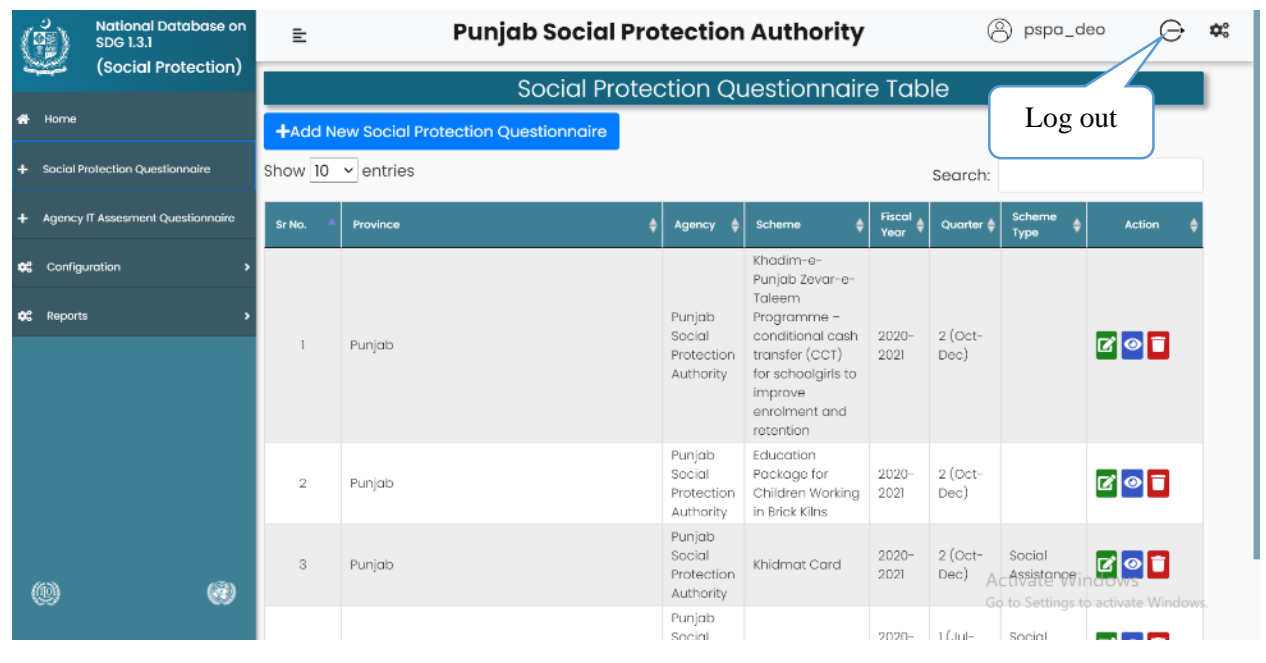

**Figure 2:Logout (DEO)**

## <span id="page-9-1"></span><span id="page-9-0"></span>**CHAPTER # 2 DATA ENTRY OPERATOR**

### **2. Data Entry Operator**

After login to the system, the following screen will appear in your web browser; the top right contains log out link and settings, and the left side will show you the menu bar with various option for your selection and working.

<span id="page-10-1"></span><span id="page-10-0"></span>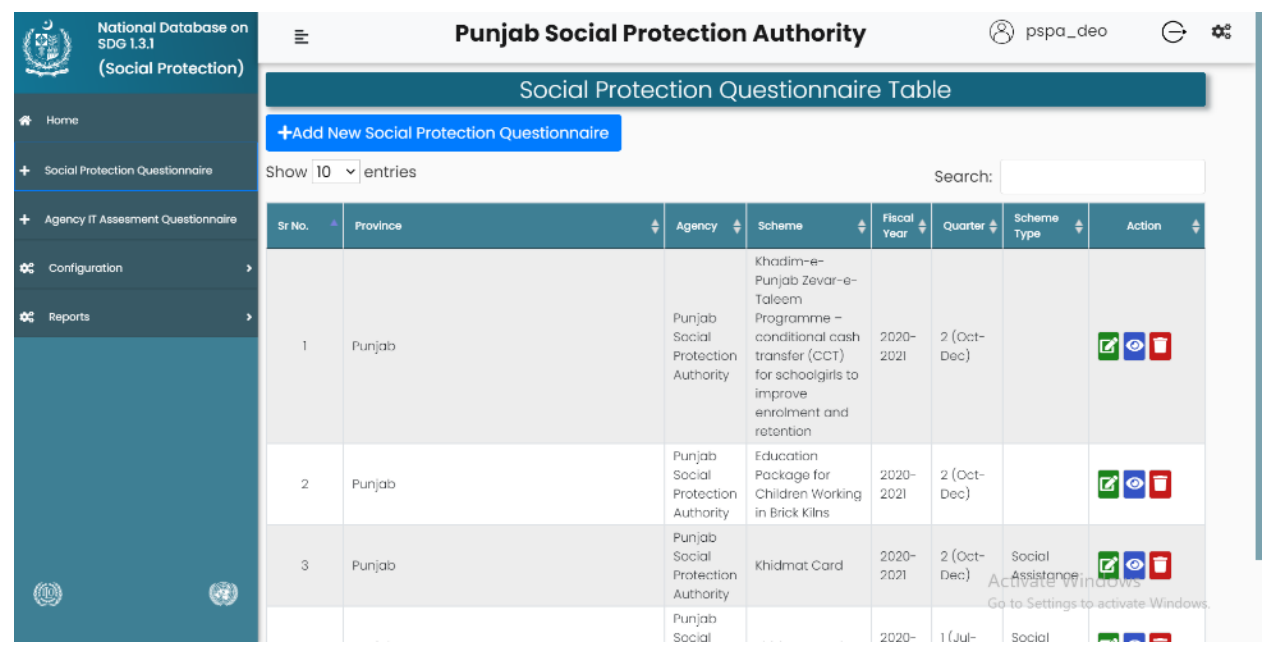

**Figure 3:Home Page(DEO)**

### **2.1. Social Protection Questionnaire**

After clicking on **Social Protection Questionnaire** the following page will appear;

| <b>National Database on</b><br>SDG 1.3.1<br>(Social Protection) | 들                        |          | <b>Add new Social Protection Questionnaire</b> |   |                                             |                                                                                                    | 8<br>pspa_deo       | ⇒                               | Ω.                     |                                    |  |
|-----------------------------------------------------------------|--------------------------|----------|------------------------------------------------|---|---------------------------------------------|----------------------------------------------------------------------------------------------------|---------------------|---------------------------------|------------------------|------------------------------------|--|
|                                                                 |                          |          |                                                |   |                                             | diection Questionnaire Table                                                                                                    |                     |                                 |                        |                                    |  |
| $\bullet$<br>Home                                               |                          |          | +Add New Social Protection Questionnaire       |   |                                             |                                                                                                    |                     |                                 |                        |                                    |  |
| <b>Social Protection Questionnaire</b><br>٠                     | Show $10 \times$ entries |          |                                                |   |                                             |                                                                                                    |                     | Search:                         |                        | Deletes data                       |  |
| Agency IT Assesment Questionnaire<br>٠                          | Sr No.                   | Province |                                                | ٠ | ≜<br>Agency                                 | Scheme                                                                                                    | <b>Fiscal</b><br>Y£ |                                 | Scheme                 | Action                             |  |
| Configuration<br>œ<br><b>OC</b> Reports                         |                          | Punjab   |                                                |   | Punjab<br>Social<br>Protection<br>Authority | Khadim-e-<br>Punjab Zevar-e-<br>Taleem<br>Programme -<br>conditional cash<br>transfer (CCT)<br>for schoolgirls to<br>improve<br>enrolment and<br>retention | $2020 -$<br>2021    | Edits data<br>$2$ (Oct-<br>Dec) |                        | 891<br>View data                   |  |
|                                                                 | $\overline{2}$           | Punjab   |                                                |   | Punjab<br>Social<br>Protection<br>Authority | Education<br>Package for<br>Children Working<br>in Brick Kilns                                                                                             | 2020-<br>2021       | $2$ (Oct-<br>Dec)               |                        | <b>B</b> O                         |  |
| 0<br>0                                                          | $\sqrt{3}$               | Punjab   |                                                |   | Punjab<br>Social<br>Protection<br>Authority | Khidmat Card                                                                                                    | $2020 -$<br>2021    | $2$ (Oct-<br>Dec)               | Social<br>Activistenee | Go to Settings to activate Windows |  |
|                                                                 |                          |          |                                                |   | Punjab<br>Social                            |                                                                                                    | 2020-               | 1 (Jul-                         | Social                 | - - -                              |  |

**Figure 4:Social Protection Questionnaire**

<span id="page-11-0"></span>After clicking on **Add New Social Protection Questionnaire** the following page will appear;

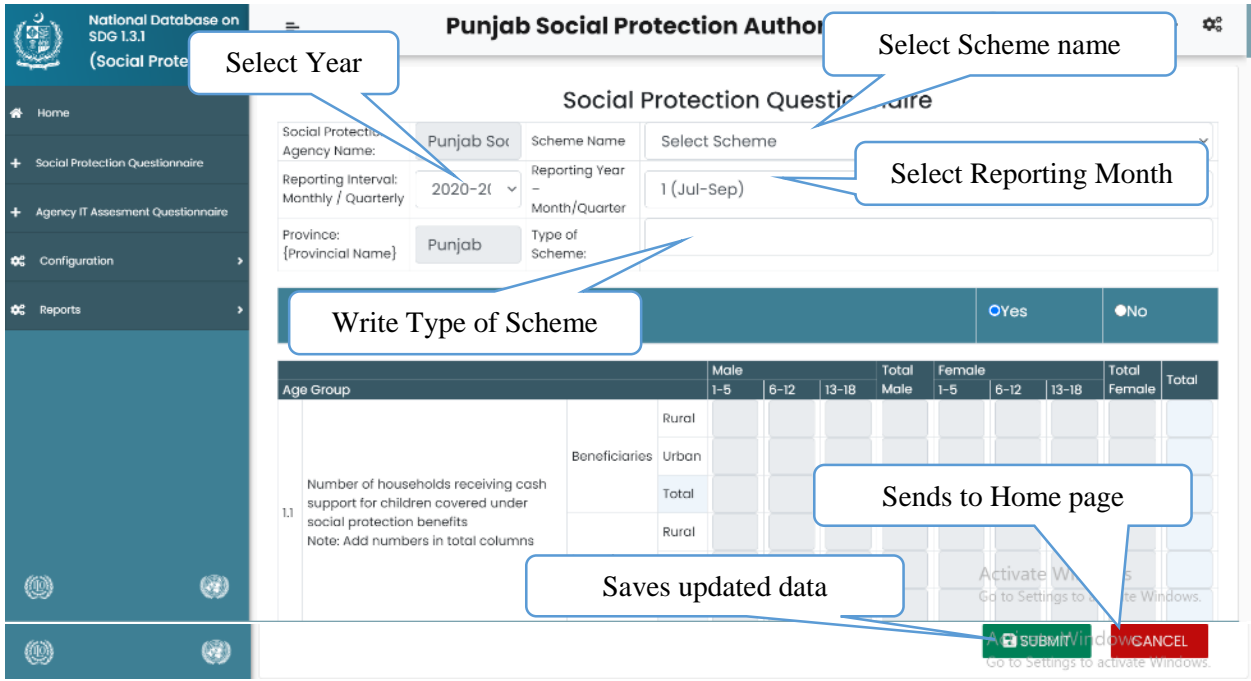

<span id="page-11-1"></span>**Figure 5:New Questionnaire Form**

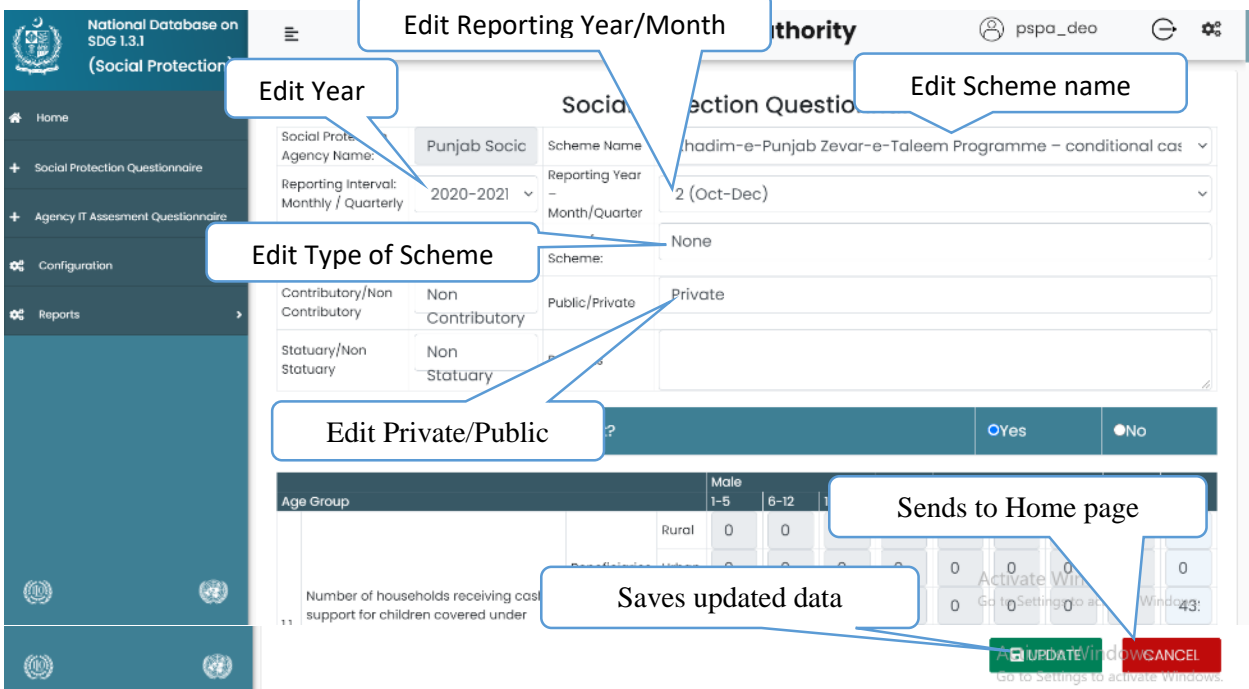

## After clicking on the **Edit** icon the following page will appear as follow;

**Figure 6:Edit Questionnaire**

## <span id="page-12-1"></span><span id="page-12-0"></span>**2.2. Agency IT assessment Questionnaire**

After clicking on the Agency IT Assessment Questionnaire the following page will appear;

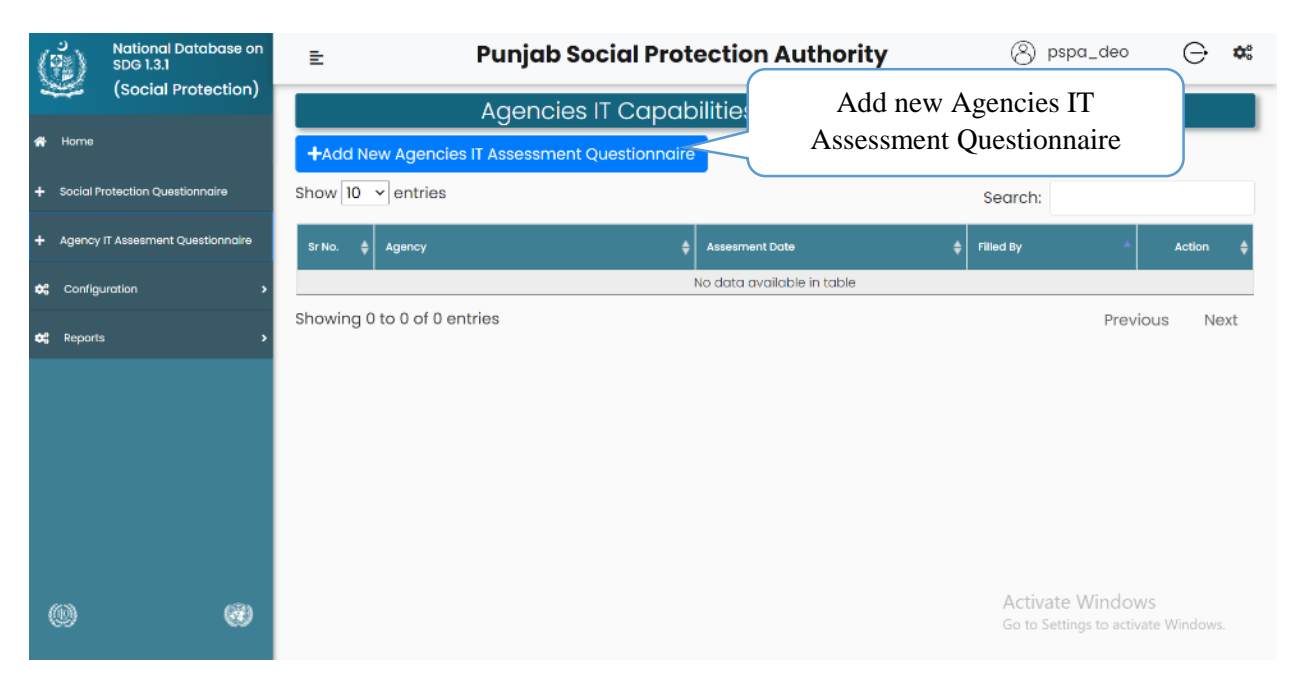

**Figure 7:Agency IT Assessment Questionnaire**

<span id="page-13-1"></span>After clicking on **Add Agencies IT Assessment Questionnaire** the following page will appear;

| <b>National Database on</b><br><b>SDG 1.3.1</b><br>(Social Protection)           | <b>Punjab Social Protection Authority</b><br>들                                                                                                    | pspa_deo<br>₩.                                          |                                                                           |
|----------------------------------------------------------------------------------|----------------------------------------------------------------------------------------------------|---------------------------------------------------------|---------------------------------------------------------------------------|
| Home<br>⋘                                                                        | Add number of person<br>Agenc<br><b>Add Designation</b>                                                                                                    | ent Oul                                                 | Add name of person                                                        |
| <b>Social Protection Questionnaire</b><br>Agency IT Assesment Questionnaire<br>۰ | Punjab Social Protection Authority<br><b>Agency Name</b><br>Designation:<br>-*Select Year--<br>Year:<br>$\checkmark$                                                  | Contact Person Name:<br>Contact number:<br>Quarter:     |                                                                           |
| Configuration<br>œ                                                               | u using to collect scheme data?                                                                                                    | Online (Web-Based)<br>Excel/Other electronic            | Offline(Desktop based)<br>Paper-                                          |
| œ<br>Reports                                                                     | <b>Select Year</b><br>If system is online (web-based)                                                                                                    | formats<br>Otder                                        | <b>Select Quarter</b>                                                     |
|                                                                                  | Which data entry interface is in use?<br>2.1<br>How data is being entered into system?<br>2.2<br>If system is offline<br>3                                            | Mobile application<br>Data is entered at field<br>level | Web-interface<br>Data is entered at central location                      |
|                                                                                  | Which data format is collected from field?<br>3.1<br>3.2<br>tde offline system installed at;<br>If data format is Excel/CSV etc. then what is tde mode of data<br>3.3 | Paper-based<br>Central loc<br>Data impor                | Excel/CSV/other format<br>Sends to Home page                              |
| (Q)                                                                              | input?<br>Human resource availability<br>Is there designated human resou<br>4.1<br>Saves updated data<br>collection?<br>Is there designated buman resou<br>A2         | into database<br>No<br>No                               | operator using input<br>Activate<br>VS<br>vate Windows.<br>Go to Settinas |
| ⑩                                                                                |                                                                                                    |                                                         | <b>BISUBMITVING</b> OWGANCEL<br>Go to Settings to activate Windows        |

**Figure 8:New Agency IT Assessment Questionnaire**

### <span id="page-13-2"></span><span id="page-13-0"></span>**2.3. Configuration**

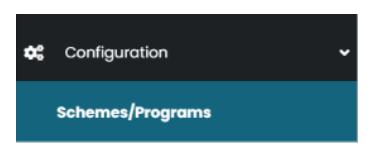

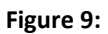

<span id="page-14-0"></span>After clicking on Schemes/Programs the following page will appear;

| <b>National Database on</b><br><b>SDG 1.3.1</b>         | È.             | <b>Punjab Social Protection Authority</b> |                                             |                      |                                  | pspa_deo                                   | $\rightarrow$                       | $\mathbf{D}_\mathrm{o}^\mathrm{o}$ |
|---------------------------------------------------------|----------------|-------------------------------------------|---------------------------------------------|----------------------|----------------------------------|--------------------------------------------|-------------------------------------|------------------------------------|
| (Social Protection)                                     |                |                                           |                                             | Schemes Table        |                                  |                                            |                                     |                                    |
| <b>备</b> Home                                           |                | +Add New Scheme                           | Add new scheme                              |                      |                                  |                                            |                                     |                                    |
| Social Protection Ouestionnaire<br>÷                    | Agencies       |                                           |                                             |                      |                                  |                                            |                                     |                                    |
| <b>Agency IT Assesment Questionnaire</b><br>÷           | Show 10        | Y entries                                 |                                             |                      |                                  | Search:                                    |                                     |                                    |
| <b>0</b> <sup>c</sup> Configuration                     | Sr No.         | <b>Scheme Name</b>                        | Agency                                      | Scheme<br>Type       | Contributory/Non<br>Contributory | Edits data                                 | Action                              |                                    |
| <b>Schemes/Programs</b><br>$\mathbf{C}_{n}^{2}$ Reports |                | Guzara Allowance                          | Punjab<br>Social<br>Protection<br>Authority | No<br>Scheme<br>Type | Non Contributory                 | Private                                    | 70 T<br>Non Statuary                |                                    |
|                                                         | $\overline{2}$ | <b>Education stipends</b>                 | Punjab<br>Social<br>Protection<br>Authority | No<br>Scheme<br>Type | Non Contributory                 | View data                                  | <b>⊠∣⊠</b> ⊠<br>tuary               |                                    |
|                                                         | 3              | Marriage Assistance                       | Punjab<br>Social<br>Protection<br>Authority | No<br>Scheme<br>Type | Non Contrib                      | Deletes data                               | ٢가                                  |                                    |
| 嘲<br>◎                                                  | 4              | Health and Leprosy Grant                  | Punjab<br>Social<br>Protection<br>Authority | No<br>Scheme<br>Type | Non Contributory                 | Activiation statudions <b>2</b><br>Private | Go to Settings to activate Windows. |                                    |

**Figure 10:Scheme/Program**

<span id="page-14-1"></span>After clicking on Add New Scheme the following page will appear as follow;

| <b>National Database on</b><br><b>SDG 1.3.1</b> | <b>Punjab Social Protection Authority</b><br>Ξ                                                                                                    | pspa_deo<br>₩.                                                                                                    |
|-------------------------------------------------|----------------------------------------------------------------------------------------------------|----------------------------------------------------------------------------------------------------|
| (Social Protection)<br>₩<br>Home                | Select Scheme Title                                                                                                    | cheme Form<br>Select Scheme Type                                                                                                    |
| Social Protection Questionnaire                 | Agency Name:<br>Punjab Social Prote<br>Authority                                                                                                    | Scheme Type<br>Select Scheme Type                                                                                                    |
| <b>Select</b><br>Contributory/Non               | Scheme Title,<br>Title                                                                                                    | Description<br><b>Add Description</b><br>Description                                                                                                    |
| contributory                                    | Contributory/Non Contributory<br>Non Contributory                                                                                                    | Public/Private<br>Public<br>$\checkmark$                                                                                                    |
| Select                                          | Statuary/Non Statuary<br>Non Statuary                                                                                                    | Select Public/Private                                                                                                    |
| Statuary/Non<br>Statuary                        | is the scheme providing children support?<br><b>O</b> Yes<br>$-145$<br>Total<br>Formala<br>Total<br>1-5 6-12 13-18 Male 1-5 6-12 13-18<br>Female<br><b>Age Group</b> | the scheme providing maternity benefits<br><b>OND</b><br><b>O</b> res<br>Male<br>Total<br>Female<br>Total<br>Total<br>$3-40$ 41-49<br>$5-30$ $3-40$ $4-45$<br>15-30<br>Age Group<br>Male<br>Female |
| 0<br>(1)                                        | Rurol<br>Number of households<br>Beneficiaries Urban<br>receiving cash support<br>for children covered<br>Total<br>under social protection<br>Rurol<br>benefits      | <b>Rurol</b><br>Beneficiaries Litban<br>Number of<br>Activate Windows<br>momen<br>Total<br>Go to Settings to activate Windows.<br>21 receiving<br>Rurol<br>moternit<br>affannal dann<br>Inneed is  |

<span id="page-14-2"></span>**Figure 11:New Scheme Form**

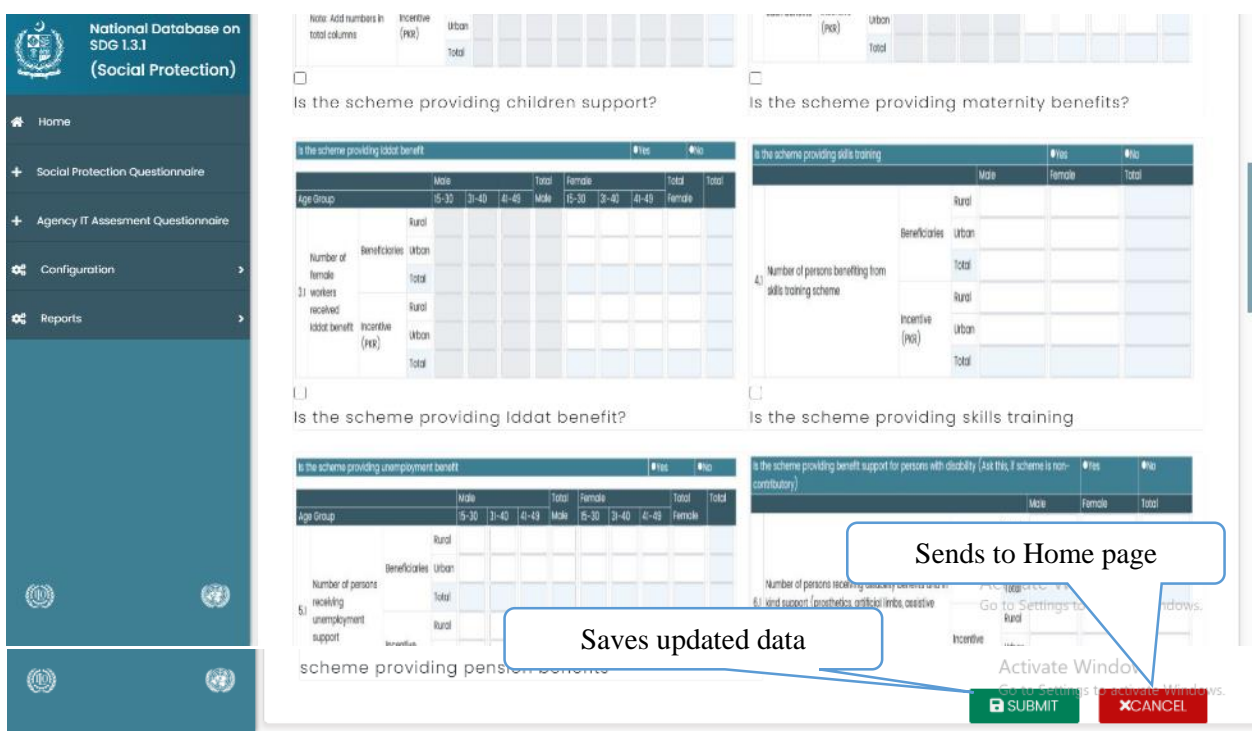

**Figure 12:New Scheme Form (1)**

<span id="page-15-0"></span>After clicking on edit the following page will appear as follow;

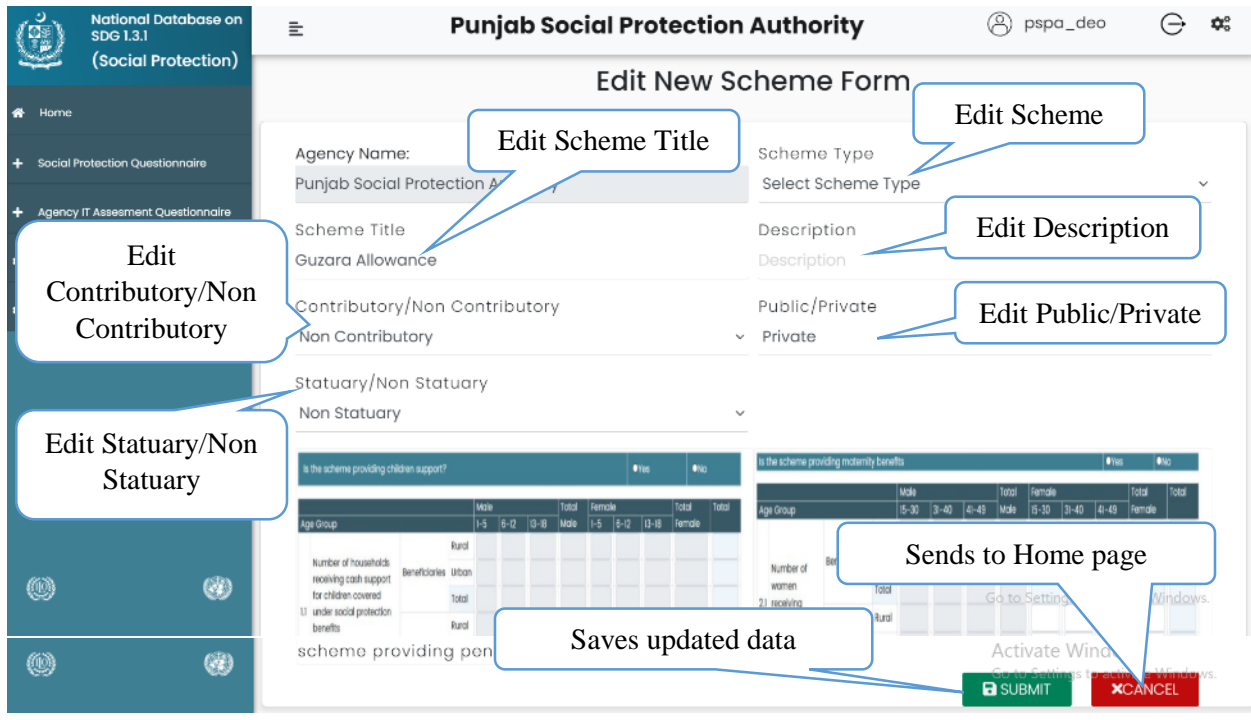

**Figure 13:Edit Scheme Form**

<span id="page-16-0"></span>After clicking on **View** the following page will appear;

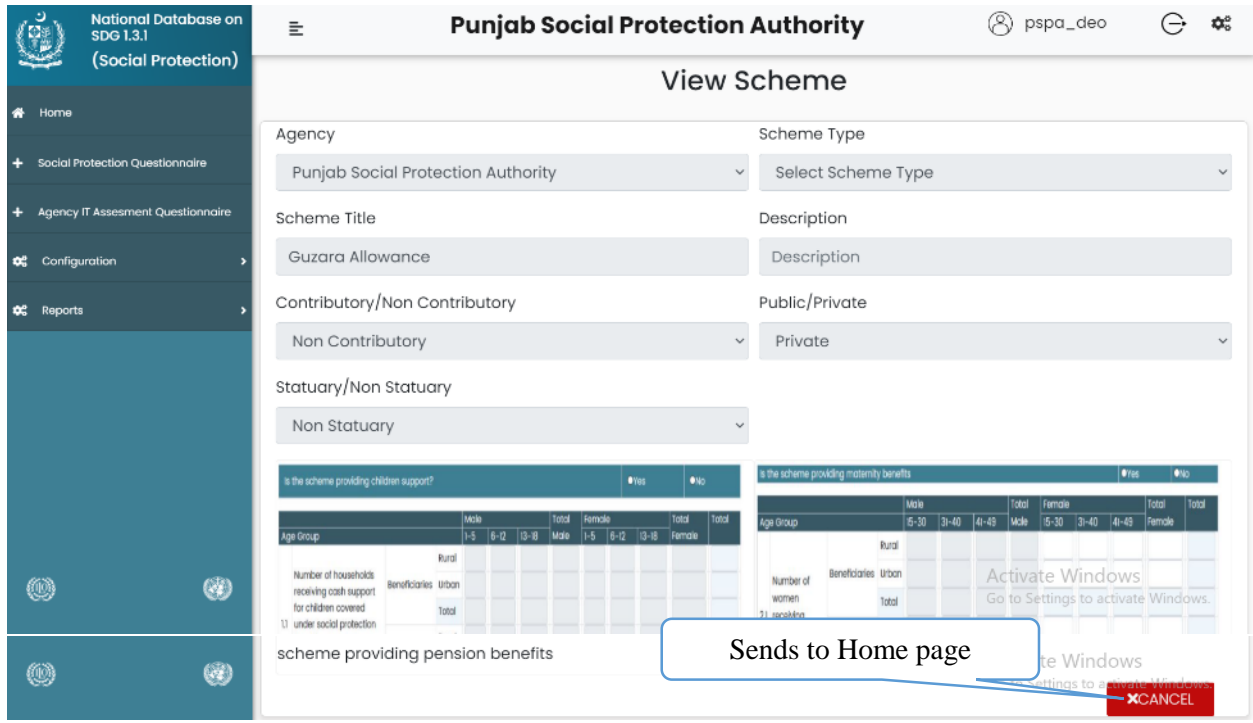

<span id="page-16-1"></span>**Figure 14:View Scheme**

## <span id="page-17-0"></span>**2.4. Reports**

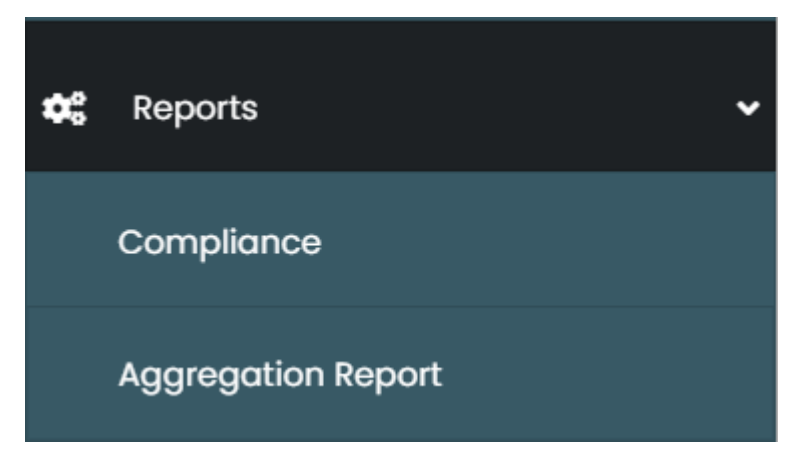

<span id="page-17-1"></span>**Figure 15:Repots menu**

#### <span id="page-18-0"></span>**Compliance Report**

Compliance report will show status of reports submission scheme wise. After clicking on compliance the following page will appear as follow;

| National Database on<br><b>SDG 1.3.1</b><br>(Social Protection) | 들              |                                  |                                                                                                    | <b>Select Agency</b>              | tection Authority |                           |                    | <b>Select Scheme</b>                                    | 480                       | œ                  |
|-----------------------------------------------------------------|----------------|----------------------------------|----------------------------------------------------------------------------------------------------|-----------------------------------|-------------------|---------------------------|--------------------|---------------------------------------------------------|---------------------------|--------------------|
| # Home                                                          |                | <b>Quarterly Con</b><br>Agencies | Punjab Social Protection Aut                                                                                                    | <b>Ance Report</b>                | Schemes<br>$\vee$ | --Select Scheme--         |                    |                                                         |                           |                    |
| ÷<br><b>Social Protection Questionnaire</b>                     |                | Provinces                        | Punjab                                                                                                    |                                   | Year<br>v.        | 2020-2021                 |                    |                                                         | <b>T</b> Filter<br>Report |                    |
| <b>Select Province</b><br>Agency IT Assesm<br>٠                 |                |                                  |                                                                                                    | <b>Scheme Name</b>                |                   |                           |                    | Quarter<br>$h$ –Mar)                                    | 4th Quarter<br>(Apr-Jun)  | Total<br>Submitted |
| Configuration<br>œ                                              | NO.            |                                  |                                                                                                    | Guzara Allowance                  |                   |                           | <b>Select Year</b> |                                                         | ×                         | $0/4 - 0%$         |
| $\mathbf{C}_{n}^{\mu}$ Reports                                  | $\overline{2}$ |                                  |                                                                                                    | <b>Education stipends</b>         |                   | ×                         | ×                  | ×                                                       | ×                         | $0/4 = 0%$         |
| Compliance                                                      | 3              |                                  |                                                                                                    | Marriage Assistance               |                   | ×                         | ×                  | ×                                                       | ×                         | $0/4 = 0%$         |
| <b>Aggregation Report</b>                                       |                |                                  |                                                                                                    | Health and Leprosy Grant          |                   | ×                         | $\mathbf x$        | ×                                                       | ×                         | $0/4 = 0%$         |
|                                                                 | 5              |                                  | Education Package for Children Working in Brick Kilns                                                                            |                                   |                   | ×                         | J                  | ×                                                       | ×                         | $1/4 = 25%$        |
|                                                                 |                |                                  | Khadim-e-Punjab Zevar-e-Taleem Programme - conditional cash transfer (CCT)<br>for schoolgirls to improve enrolment and retention |                                   |                   | $\boldsymbol{\mathsf{x}}$ | J                  | ×                                                       | ×                         | $1/4 - 25%$        |
|                                                                 |                |                                  |                                                                                                    | Women Shelter Homes (Dar-ul-Aman) |                   | ×                         | ×                  | ×                                                       | ×                         | $0/4 = 0%$         |
| ●<br>دو                                                         | 8              |                                  | Mother and Children Homes (Darul Falah)                                                                                          |                                   |                   | ×                         | $\mathbf x$        | Activate Windows<br>Go to Settings to activate Windows. |                           | $0/4 = 0%$         |
|                                                                 | g              |                                  | Socio Economic & Rehabilitation Centre (SERC) for Woman and Juvenile Prisoners                                                   |                                   |                   | ×                         | ×                  | ×                                                       | ×                         | $0/4 = 0%$         |

**Figure 16:Quaterly Compliance Report**

<span id="page-18-1"></span>The cross marks show that the report has not been submitted and the tick marks show that the report has been submitted. On clicking the tick mark the following web page will open as follow;

| <b>National Database on</b><br>SDG 1.3.1<br>(Social Protection) |   | 들                                              | <b>Punjab Social Protection Authority</b> |                                 |                               |               |          |                    |               |                 |                                                                      | pspa deo       |                               |                           | <b>OC</b> |
|-----------------------------------------------------------------|---|------------------------------------------------|-------------------------------------------|---------------------------------|-------------------------------|---------------|----------|--------------------|---------------|-----------------|----------------------------------------------------------------------|----------------|-------------------------------|---------------------------|-----------|
| $\bullet$<br>Home                                               |   |                                                |                                           | Social Protection Questionnaire |                               |               |          |                    |               |                 |                                                                      |                |                               |                           |           |
| Social Protection Ouestionnaire                                 |   | Social Protection<br>Agency Name:<br>Reporting | Puniab Social Protection Autl v           |                                 | Scheme Name<br>Reporting Year |               |          |                    |               |                 | Education Package for Children Working in Brick Kiln: v              |                |                               |                           |           |
| Agency IT Assesment Questionnaire<br>٠                          |   | Interval: Monthly<br>Quarterly                 | 2020-2021                                 | $\checkmark$                    | Month/Quarter                 |               |          | $2$ (Oct-Dec)      |               |                 |                                                                      |                |                               |                           | $\sim$    |
| <b>O2</b> Configuration                                         |   | Province:<br>Provincial<br>Name}               | Punjab                                    | $\checkmark$                    | Type of<br>Scheme:            |               | None     |                    |               |                 |                                                                      |                |                               |                           |           |
| <b>OG</b> Reports                                               |   | Contributory/Non<br>Contributory               | Non Contributory                          |                                 | Public/Private                |               | Private  |                    |               |                 |                                                                      |                |                               |                           |           |
|                                                                 |   | Statuary/Non<br>Statuary                       | Non Statuary                              |                                 | Remarks                       |               |          |                    |               |                 |                                                                      |                |                               |                           |           |
|                                                                 |   |                                                | Is the scheme providing children support? |                                 |                               |               |          |                    |               |                 | <b>OYes</b>                                                          |                | <b>ONO</b>                    |                           |           |
|                                                                 |   | Age Group                                      |                                           |                                 |                               | Male<br>$1-5$ | $6 - 12$ | $13 - 18$          | Total<br>Male | Female<br>$1-5$ | $6 - 12$                                                             | $13 - 18$      | Total<br>Female               |                           |           |
|                                                                 |   |                                                |                                           |                                 | Rural                         | $\circ$       | $\circ$  | 0                  | 0             | 0               | $\Omega$                                                             | 0              | $\circ$                       | 0                         |           |
|                                                                 |   |                                                | Number of households receiving cash       | Beneficiaries                   | Urban                         | $\Omega$      | $\circ$  | 0                  | $\circ$       | $\circ$         | $\circ$                                                              | $\circ$        | $\theta$                      | $\circ$                   |           |
|                                                                 |   | 1.1                                            | support for children covered under social |                                 | Total                         | $\circ$       | $\circ$  | 0                  | $\circ$       | 0               | $\overline{0}$                                                       | $\Omega$       | $\Omega$                      | Total<br>3588<br>$\Omega$ |           |
| (O)                                                             | O | protection benefits                            | Note: Add numbers in total columns        | Incentive<br>(FKR)              |                               |               |          | Sends to Home page |               |                 | <b>Activate</b>                                                      | <b>Mindows</b> | Settings to activate Windows. |                           |           |
| ⑩                                                               | 0 |                                                |                                           |                                 |                               |               |          |                    |               |                 | <b>ACUVALE VYTHE SWGANCEL</b><br>Go to Settings to activate Windows. |                |                               |                           |           |

**Figure 17:Social Protection Questionnaire**

## <span id="page-19-0"></span>**Aggregation Report**

After clicking on aggregation report the following page will appear as follow;

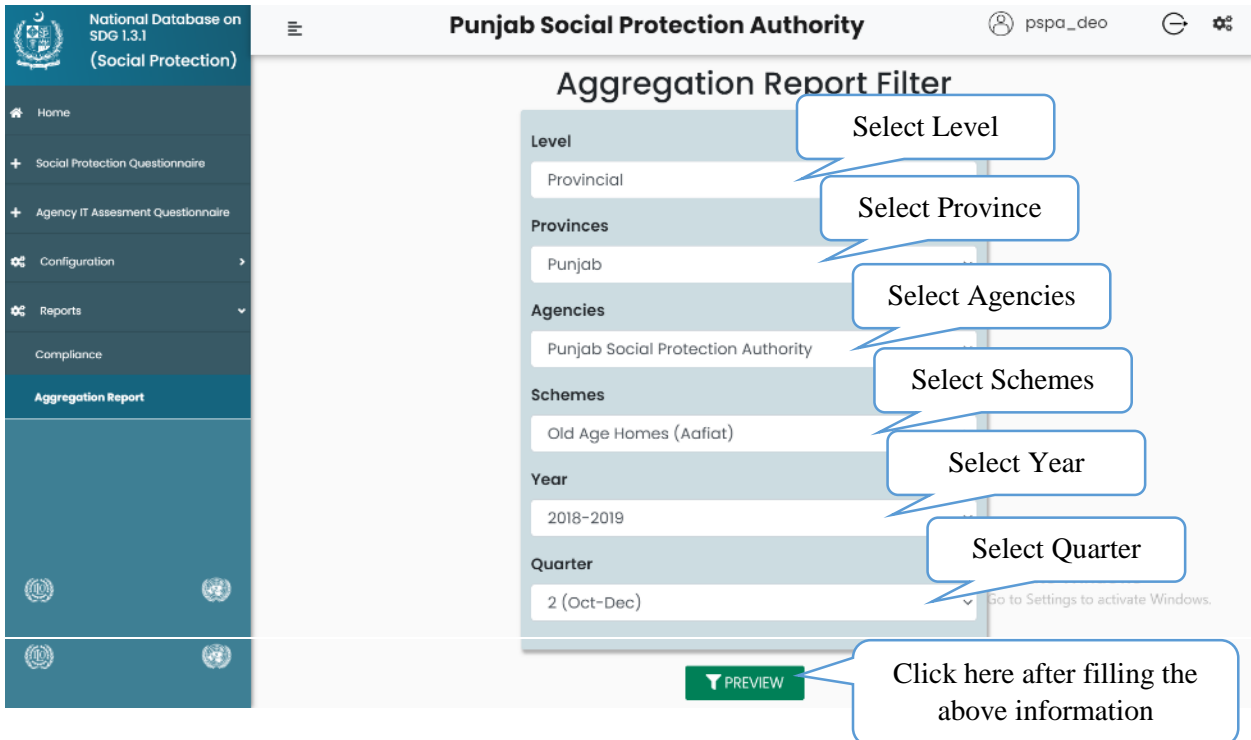

**Figure 18:Aggregation Report Filter**

<span id="page-20-0"></span>After clicking on view the following web page will appear as follow;

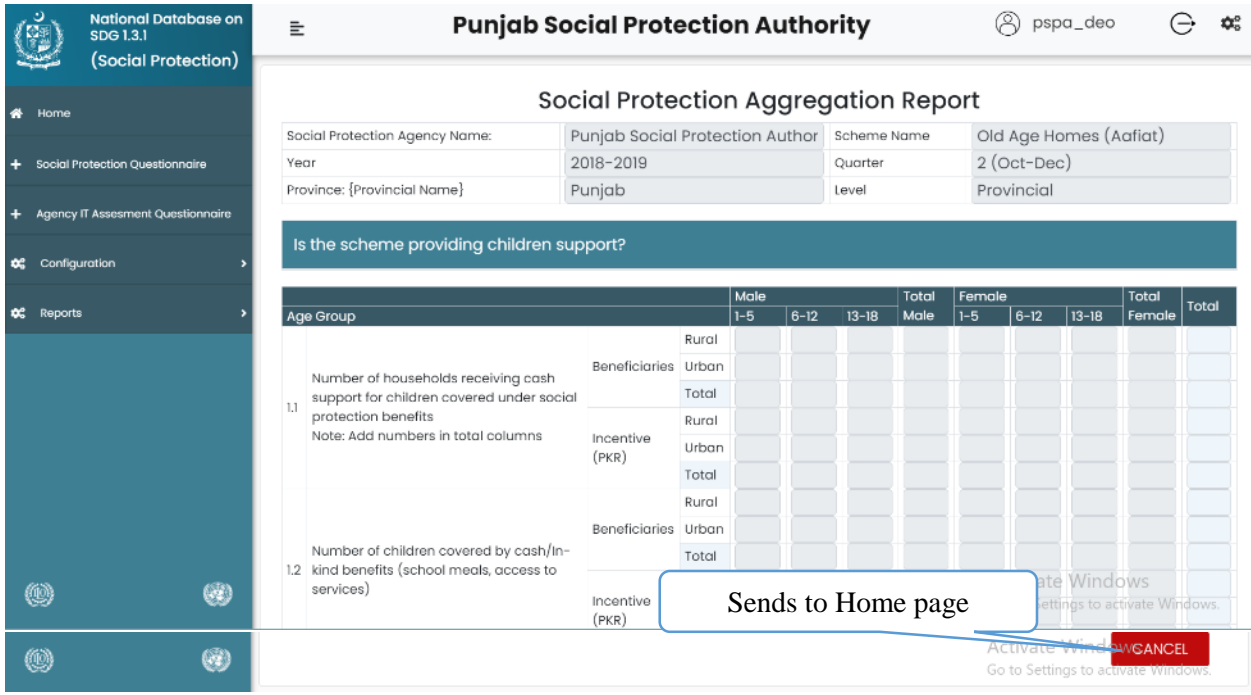

<span id="page-20-1"></span>**Figure 19:Social Protection Aggregation Report**

<span id="page-21-0"></span>**CHAPTER # 3 SYSTEM ADMIN**

## <span id="page-22-0"></span>**3.1. Login to System Admin**

As the first step to enter into the online SPP Admin system, user will have to login into the SPP Admin software. A user would be required to follow the below given instructions for the Login process;

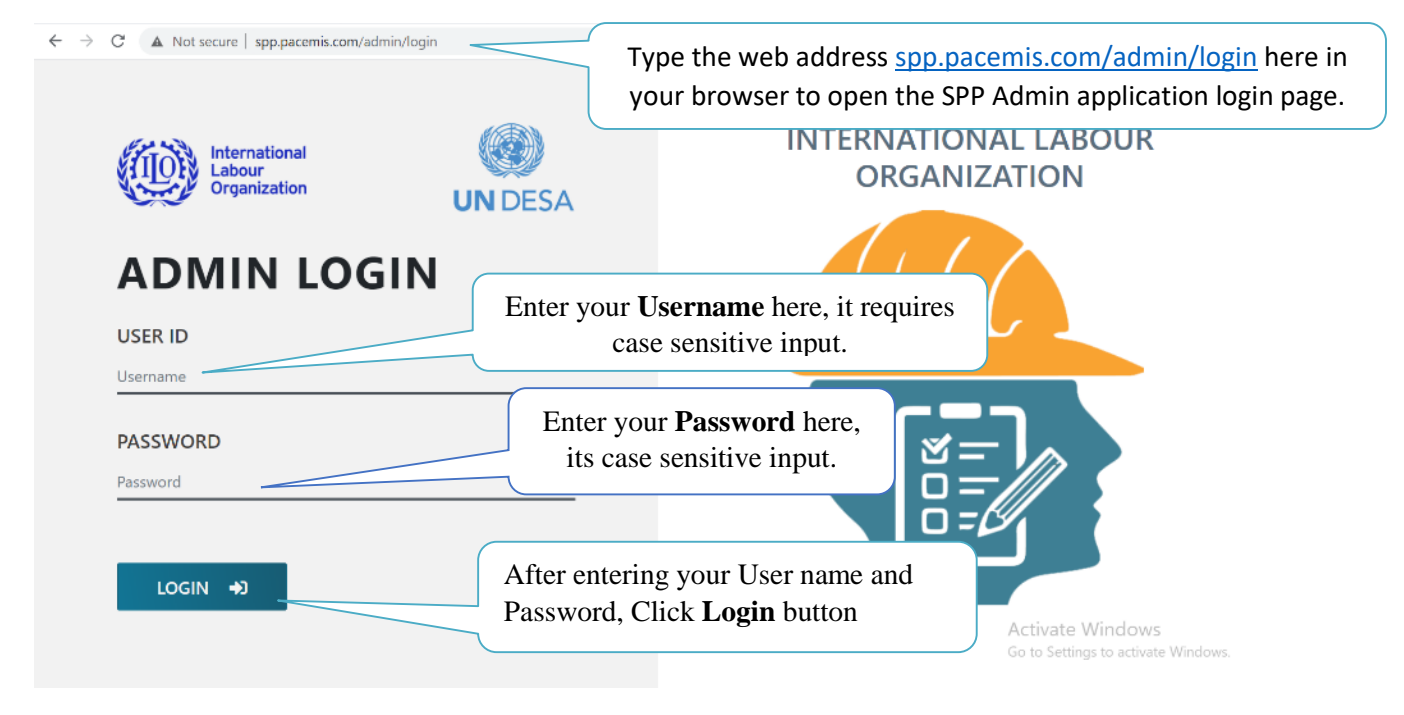

**Figure 20:Admin Login**

#### <span id="page-22-2"></span><span id="page-22-1"></span>**3.2. Logout from System Admin**

If you want to logout from SPP Admin System, you have to click on the third icon on the upper right side of the screen.

| ن<br>نائا      | <b>National Database on</b><br>SDG 1.3.1 | 亖              |                                      |                                             |                                  | Q                                       | admin               |            | ₩. |
|----------------|------------------------------------------|----------------|--------------------------------------|---------------------------------------------|----------------------------------|-----------------------------------------|---------------------|------------|----|
|                | (Social Protection)                      |                |                                      | Agencies Table                              |                                  | Logout icon                             |                     |            |    |
|                | <b>DC</b> System Configuration           |                | <b>+Add New Agency</b>               |                                             |                                  |                                         |                     |            |    |
|                | <b>Agencies</b>                          | Province       | Seletct Province                     | <b>T</b> Filter<br>$\checkmark$<br>Agencies |                                  |                                         |                     |            |    |
|                | Schemes/Programs                         | Show 10        | $\vee$ entries                       |                                             |                                  | Search:                                 |                     |            |    |
|                | Scheme Types                             | Sr No.         | <b>Agency Name</b>                   | Province                                    | Description                      | Creation<br>Date                        | Created<br>By       | Action     |    |
| Levels         |                                          |                | Trust for Voluntary Organization     | National                                    | <b>TVO</b>                       | 2020-12-02<br>07:22:41                  | <b>ILO</b><br>Admin | ⊠⊙∎        |    |
| <b>Users</b>   |                                          | $\overline{2}$ | Pakistan Poverty Alleviation Fund    | National                                    | PPAF                             | $2020 - 12 - 02$<br>07:22:17            | ILO.<br>Admin       | ⊠∣ा        |    |
|                | Provinces                                | 3              | Social Welfare Department GB         | National                                    | Social Welfare<br>Department GB  | 2020-12-02<br>07:21:49                  | <b>ILO</b><br>Admin | <b>700</b> |    |
|                | <b>卷</b> Demographics                    | 4              | Social Welfare Department AJK        | National                                    | Social Welfare<br>Department AJK | 2020-12-02<br>07:21:30                  | ILO<br>Admin        | <b>E</b> O |    |
| $\Box$ Reports |                                          | 5              | Federal Zakat                        | National                                    |                                  | 2020-11-18<br>11:57:33                  | <b>ILO</b><br>Admin | ØØ∎        |    |
|                |                                          | 6              | Staff Welfare Organization National  | National                                    |                                  | $2020 - 10 - 02$<br>09:52:26            | ILO<br>Admin        | ⊠⊙∎        |    |
| 0              | 0                                        | 7              | Higher Education Commission National | National                                    |                                  | 2020-10-02<br>09:52 ativate Admindo     | ILO.                | <b>Zol</b> |    |
|                |                                          | 8              | Workers' Welfare Fund National       | National                                    |                                  | 2020-10-02 Settings to acti<br>no.co.no |                     | <b>ZOT</b> |    |

**Figure 21:Logout (System Admin)**

### <span id="page-23-1"></span><span id="page-23-0"></span>**3.3. System Admin**

After login to the Admin system, the following screen will appear in your web browser; the top right contains log out link and settings, and the left side will show you the menu bar with various option for your selection and working.

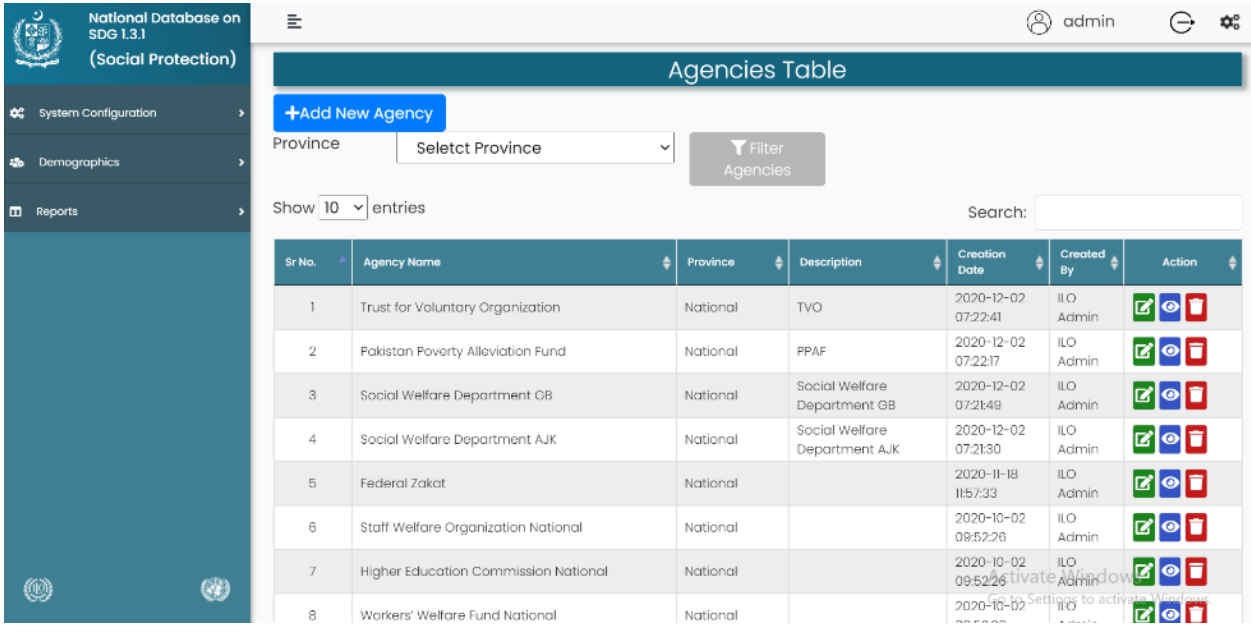

<span id="page-23-2"></span>**Figure 22:System Admin (Home Page)**

## <span id="page-24-0"></span>**3.3.1. System Configuration**

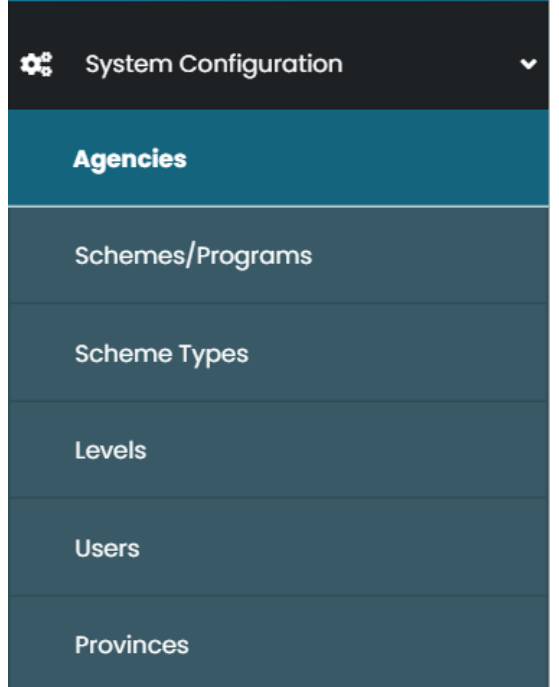

**Figure 23:System Configuration Level**

## <span id="page-24-2"></span><span id="page-24-1"></span>**Agencies**

After clicking on **Agencies** the following page will appear as follow;

| <b>National Database on</b><br>SDG 1.3.1 | È                                                                  | Q<br><b>欢</b><br>admin                                                                    |
|------------------------------------------|--------------------------------------------------------------------|-------------------------------------------------------------------------------------------|
| (Social Protection)                      | Add New Agency<br>Āģ                                               | Add New Agency                                                                            |
| <b>6</b> System Configuration            | +Add New Agency                                                    |                                                                                           |
| <b>Agencies</b>                          | Province<br>Seletct Province<br><b>T</b> Filter<br>Agencies        |                                                                                           |
| Schemes/Programs                         | Show $10 \times$ entries                                           | Search:                                                                                   |
| Scheme Types                             | Sr No.<br>Province<br><b>Agency Name</b>                           | Creation<br>Created $\triangle$<br><b>Description</b><br>Action<br>٠<br>Date<br>Bv        |
| Levels                                   | Trust for Voluntary Organization<br>National                       | Edit Data<br>70 d<br><b>TVO</b><br>Admin                                                  |
| Users                                    | 2<br>Pakistan Poverty Alleviation Fund<br>National                 | 2020-12-02<br>ILO<br><b>ZOT</b><br>PPAF<br>07:22:17<br>Admin                              |
| Provinces                                | 3<br>Social Welfare Department GB<br>National                      | Social Welfare<br>◪◉▮<br>View Data<br>Department GB<br>lin.                               |
| Demographics<br>墙                        | 4<br>Social Welfare Department AJK<br>National                     | 2020-12-02<br>Social Welfare<br>ILO<br><b>B</b> 27<br>07:21:30<br>Admin<br>Department AJK |
| $\Box$ Reports                           | 5<br>Federal Zakat<br>National                                     | 2020-11-18<br>ILO.<br><b>ZOT</b>                                                          |
|                                          | 6<br>Staff Welfare Organization National<br>National               | Delete Data<br>0Ī                                                                         |
| 0<br>⋓                                   | Higher Education Commission National<br>$\overline{7}$<br>National | 2020-10-02<br><b>ILO</b><br>⊠⊙∎<br>09:52 ativate Admindo                                  |
|                                          | 8<br>Workers' Welfare Fund National<br>National                    | 2020-0-0-Settings to activ<br><b>Z</b> ⊙ T<br>09:52:26<br>Admin                           |

**Figure 24:Adencies (System Admin)**

<span id="page-25-0"></span>After clicking on **Add New Agency** the following page will appear as follow;

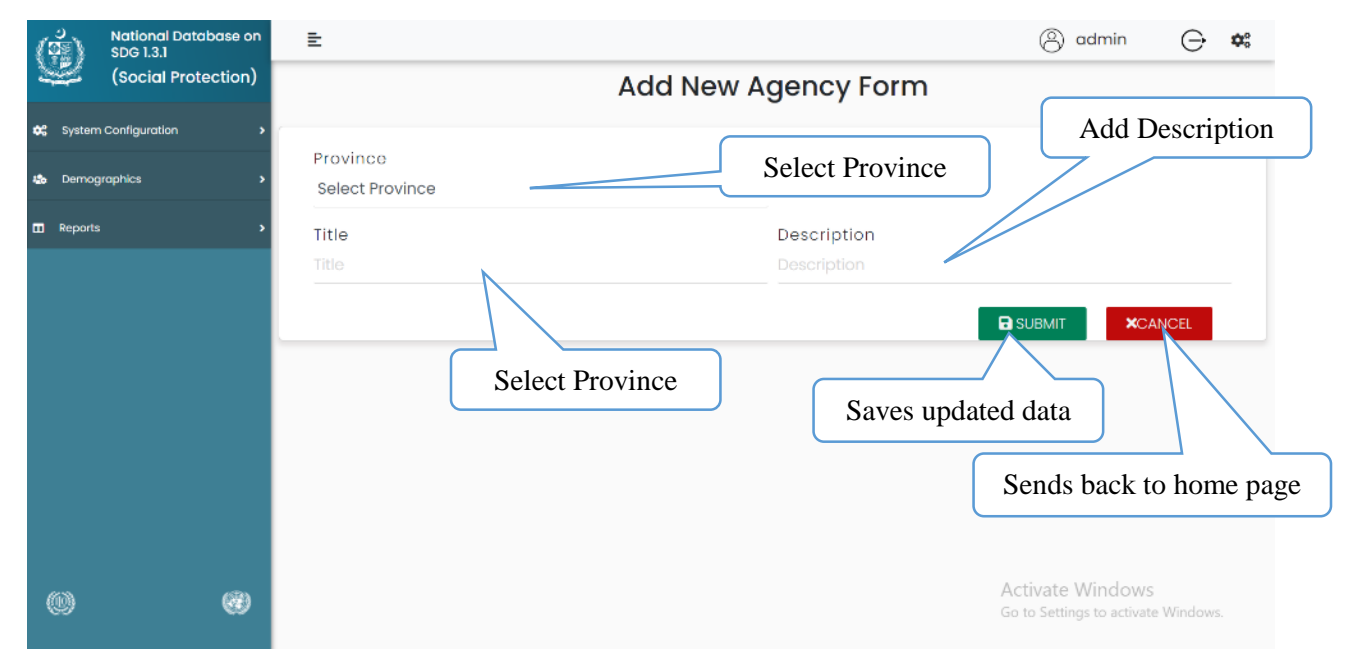

#### **Figure 25:New Agency Form**

<span id="page-25-1"></span>After clicking on **Edit** the following page will appear as follow;

![](_page_26_Picture_34.jpeg)

**Figure 26:Edit Agency From**

<span id="page-26-0"></span>After clicking on **View** the following page will appear as follow;

![](_page_26_Picture_35.jpeg)

<span id="page-26-1"></span>![](_page_26_Figure_4.jpeg)

## <span id="page-27-0"></span>**Scheme/Program**

After clicking on **Scheme/Program** the following page will appear as follow;

![](_page_27_Picture_37.jpeg)

**Figure 28:Scheme/Progrma**

<span id="page-27-1"></span>After clicking on **View** the following page will appear as follow;

![](_page_27_Picture_38.jpeg)

<span id="page-27-2"></span>**Figure 29:View Scheme Form**

#### <span id="page-28-0"></span>**•** Scheme Type

After clicking on **Scheme Type** the following page will appear as follow;

![](_page_28_Picture_2.jpeg)

#### **Figure 30:Scheme Type**

<span id="page-28-1"></span>After clicking on **Add New Scheme Type** the following page will appear as follow;

<span id="page-28-2"></span>![](_page_28_Picture_5.jpeg)

**Figure 31:New Scheme Type**

After clicking on **Edit** the following page will appear as follow;

![](_page_29_Picture_1.jpeg)

**Figure 32:Edit Scheme Type**

<span id="page-29-0"></span>After clicking on **View** the following page will appear as follow;

<span id="page-29-1"></span>![](_page_29_Picture_4.jpeg)

**Figure 33:View Scheme Type**

#### <span id="page-30-0"></span>**Level**

After clicking on **Level** the following page will appear as follow;

![](_page_30_Picture_2.jpeg)

**Figure 34:Levels**

#### <span id="page-30-2"></span><span id="page-30-1"></span>**Users**

After clicking on **User** the following page will appear as follow;

![](_page_30_Picture_6.jpeg)

![](_page_31_Picture_79.jpeg)

**Figure 35:Users**

<span id="page-31-0"></span>After clicking on **Add New User** the following page will appear as follow;

![](_page_31_Picture_80.jpeg)

**Figure 36:New Form User**

<span id="page-31-1"></span>After clicking on **Edit** the following page will appear as follow;

![](_page_32_Picture_61.jpeg)

**Figure 37:Edit User Form**

<span id="page-32-0"></span>After clicking on **View** the following page will appear as follow;

![](_page_32_Picture_62.jpeg)

<span id="page-32-1"></span>**Figure 38:View User Form**

#### <span id="page-33-0"></span>**•** Provinces

![](_page_33_Picture_28.jpeg)

After clicking on **Provinces** the following page will appear as follow;

**Figure 39:Provinces**

<span id="page-33-1"></span>After clicking on **View** the following page will appear as follow;

![](_page_34_Picture_0.jpeg)

**Figure 40:View Province**

#### <span id="page-34-1"></span><span id="page-34-0"></span>**3.3.2. Demographics**

![](_page_34_Picture_3.jpeg)

<span id="page-34-2"></span>**Figure 41:Demographics Level**

#### <span id="page-35-0"></span>**•** Province Wise Population

After clicking on **Province Wise Population** the following page will appear as follow;

![](_page_35_Picture_36.jpeg)

**Figure 42:Province Wise Population**

<span id="page-35-2"></span>You can edit or add any information in the boxes for your convenience.

#### <span id="page-35-1"></span>**Province Wise Age Ratio**

After clicking on **Province Wise Age Ratio** the following page will appear as follow;

![](_page_36_Picture_34.jpeg)

#### **Figure 43:Province Wise Age Ratio**

<span id="page-36-2"></span>You can edit or ad any information in the boxes for your convenience.

#### <span id="page-36-0"></span>**3.3.3. Reports**

![](_page_36_Picture_4.jpeg)

#### **Figure 44:Report menu**

## <span id="page-36-3"></span><span id="page-36-1"></span>**•** Compliance

After clicking on Compliance the following page will appear as follow;

![](_page_37_Picture_19.jpeg)

**Figure 45:Quaterly Compliance Report**

<span id="page-37-0"></span>The above table shows you information about different Schemes and Agencies.

## **Annex – 1**

#### **Social Protection Questionnaire**

**Note**: This questionnaire is to acquire information on beneficiaries of the scheme governed by the institution/agency and NOT the employees/staff of the agency

#### **Instructions:**

This questionnaire is to help report on relevant SDG indicators related to Social Protection. To achieve this objective, a standard template in the form of this questionnaire is designed. This questionnaire covers the branches of social security guided by C102 - Social Security (Minimum Standards) Convention, 1952 (No. 102).

Inputs will be required from all provincial and federal level agencies that are responsible for implementing social protection schemes. These schemes fall under two categories of social protection; contributory and non- contributory. Please see the section on definitions to understand the various types of programmes/schemes that fall under each category.

#### **Definitions:**

- **3. Contributory Schemes:**
	- Social Insurance
	- Occupational Schemes
	- National Provident Funds
	- Micro-insurance
	- Mutual benefit, community based schemes

#### **4. Non-Contributory schemes can be divided into two streams:**

- Schemes targeting poor (based on Means Testing)
	- o Non-conditional minimum income support and other social assistance programmes
	- o Conditional cash transfers
	- o Employment guarantee schemes
- Schemes **Not** targeting poor
	- o Universal Schemes (for all residents)
	- o Categorical Schemes

Target 1.3: Implement nationally appropriate social protection systems and measures for all, including floors, and by 2030 achieve substantial coverage of the poor and the vulnerable

• **Indicator 1.3.1:** Proportion of population covered by social protection floors/systems, by sex, distinguishing children, unemployed persons, older persons, persons with disabilities, pregnant women, new-borns, work-injury victims and the poor and the vulnerable

**This questionnaire will be completed separately for each scheme being implemented by the agency.** 

![](_page_39_Picture_185.jpeg)

![](_page_39_Picture_186.jpeg)

![](_page_40_Picture_199.jpeg)

![](_page_41_Picture_209.jpeg)

![](_page_42_Picture_197.jpeg)

![](_page_43_Picture_215.jpeg)

![](_page_44_Picture_288.jpeg)

![](_page_45_Picture_290.jpeg)

![](_page_46_Picture_144.jpeg)

![](_page_47_Picture_156.jpeg)

![](_page_48_Picture_3.jpeg)

## **Annex – 2**

## **IT Assessment Questionnaire of Agency**

![](_page_49_Picture_310.jpeg)

**Contact number:**

*Note: This Performa is meant to fill by the social protection agency running social protection scheme. The purpose of this questionnaire is to collect the information for the type of MIS system is in use to collect beneficiaries data for regular reporting.*

![](_page_49_Picture_311.jpeg)

![](_page_50_Picture_343.jpeg)

![](_page_51_Picture_12.jpeg)